# Complete Vsign Process Devided into 7 parts

- 1.Qty Transfer Request in Vsign login
- 2. Generate Password for Vsign Login
- 3.Process DSC Through Vsign Login
- 4.Video Verification processs in Vsign
- 5.Complete Phone Verification in Vsign
- 6.Send Approval Request to approve vsign dsc
- 7.Dsc Downloading Steps

## 1. Qty Transfer Request in Vsign login

#### Open [www.rajasthandscservices.com](http://www.rajasthandscservices.com/) in your Browser **and Enter user id and password and click on login button**

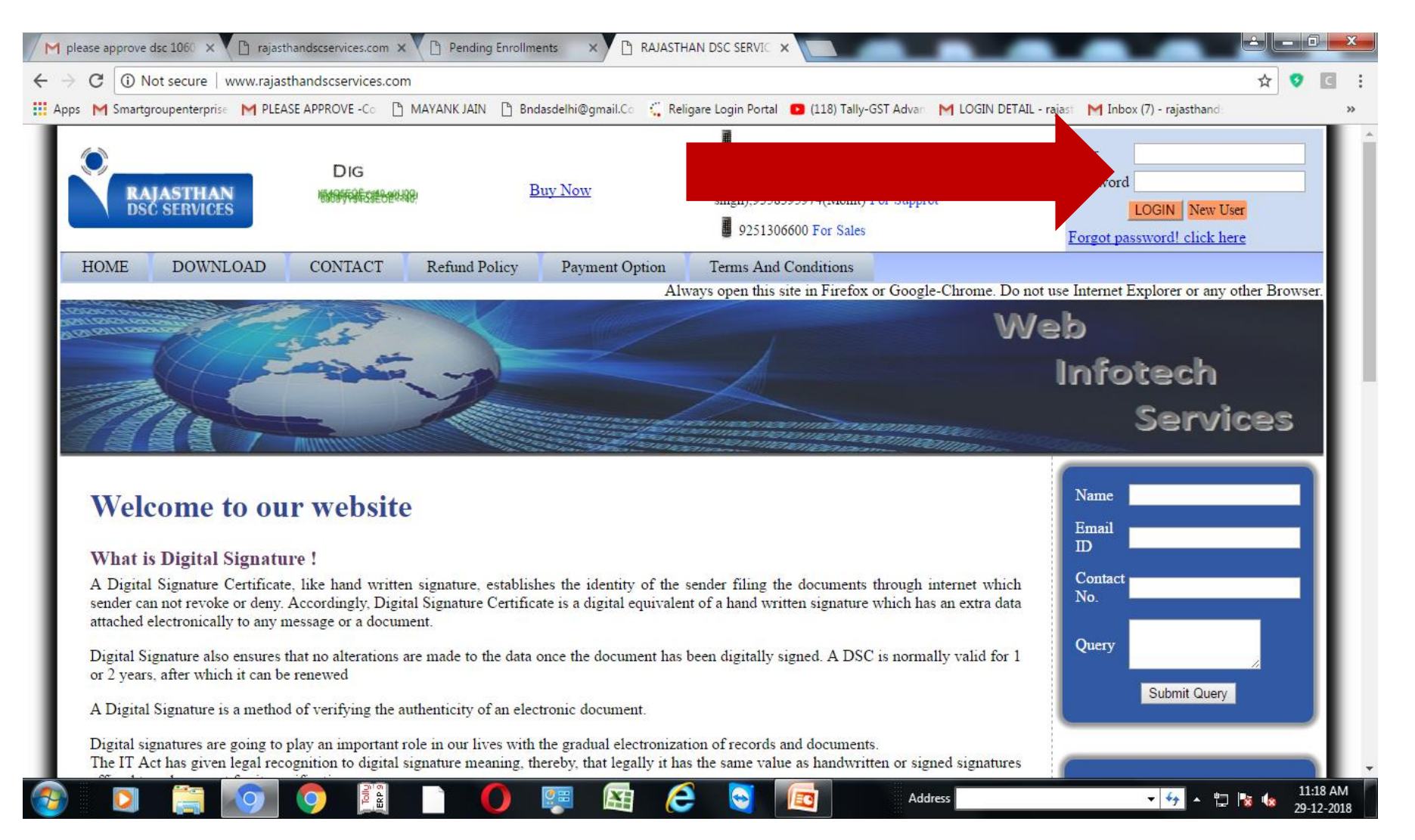

- Login Page displayed
- Click on Purchase  $\rightarrow$  Bulk DSC Transfer - $\rightarrow$  Select Vsign login Name  $\rightarrow$  Select Product Name  $\rightarrow$  enter qty and click send Request button

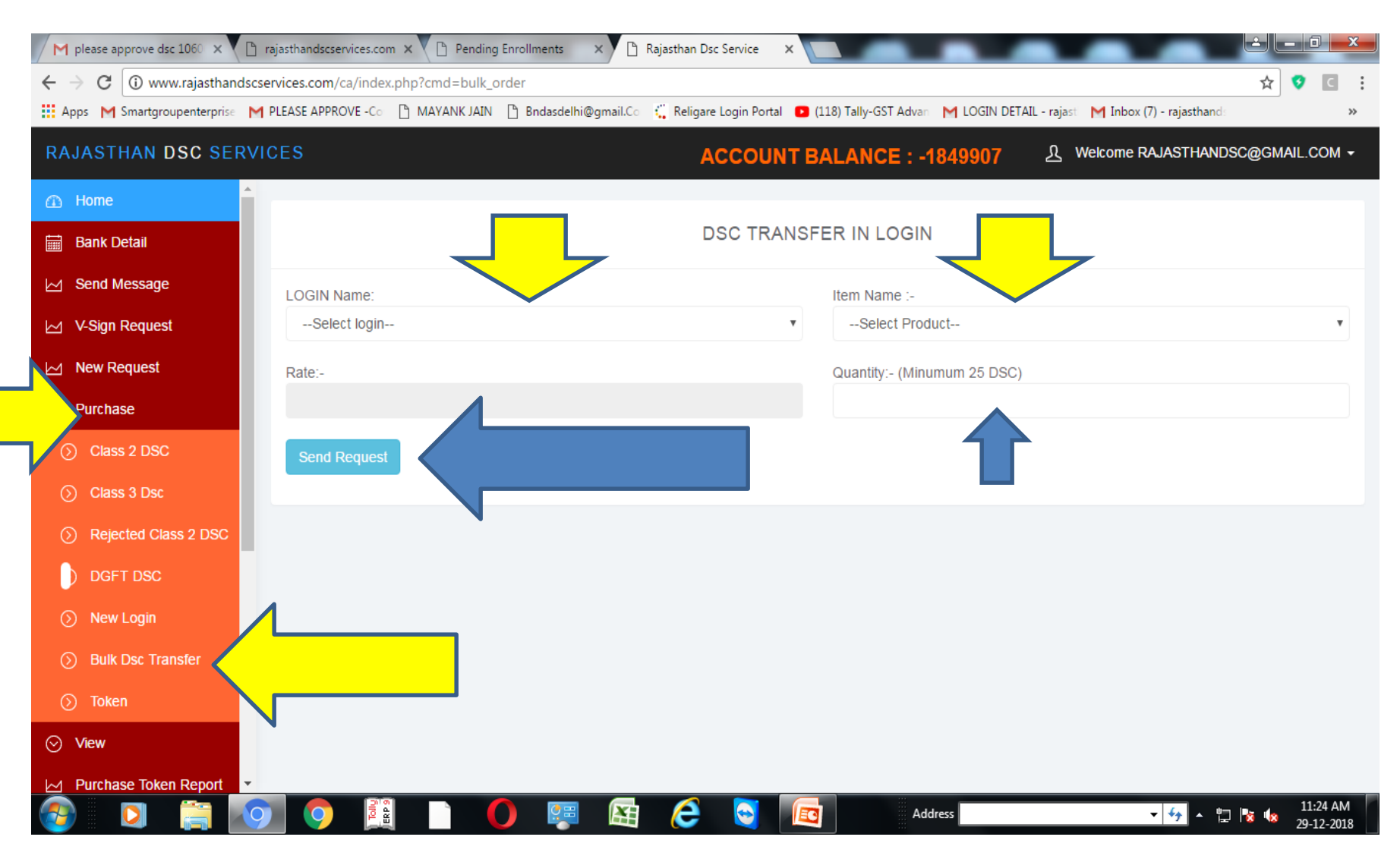

### 2. Generate Password for Vsign Login

- Open
- <https://ca.vsign.in/>
- click on Forgot Password

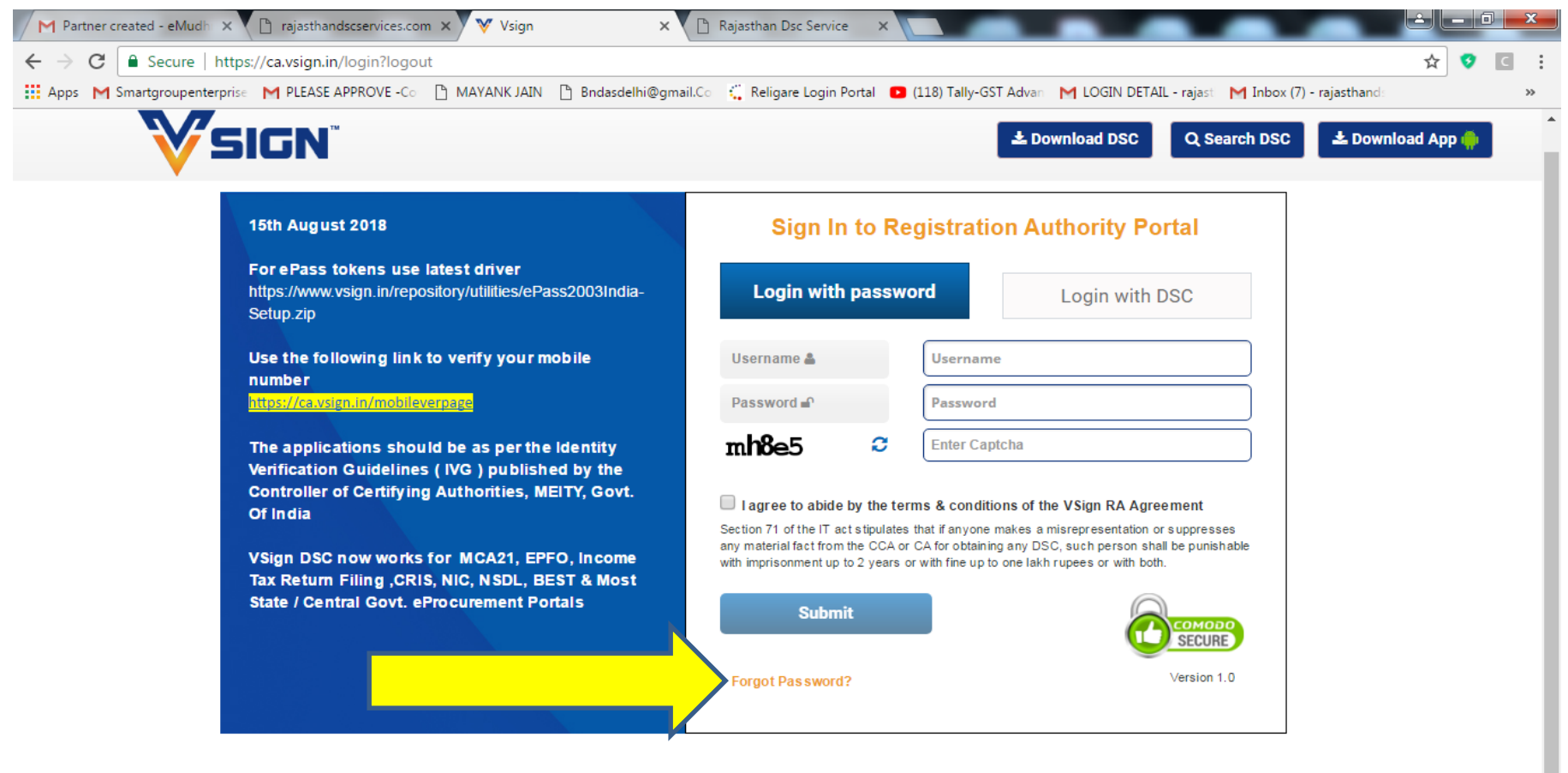

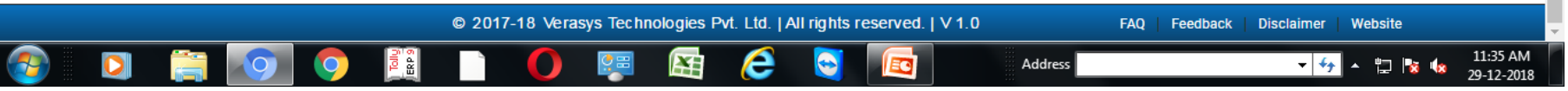

- **Enter your email id in user name option**
- **Click on get otp and set password for your vsign login**

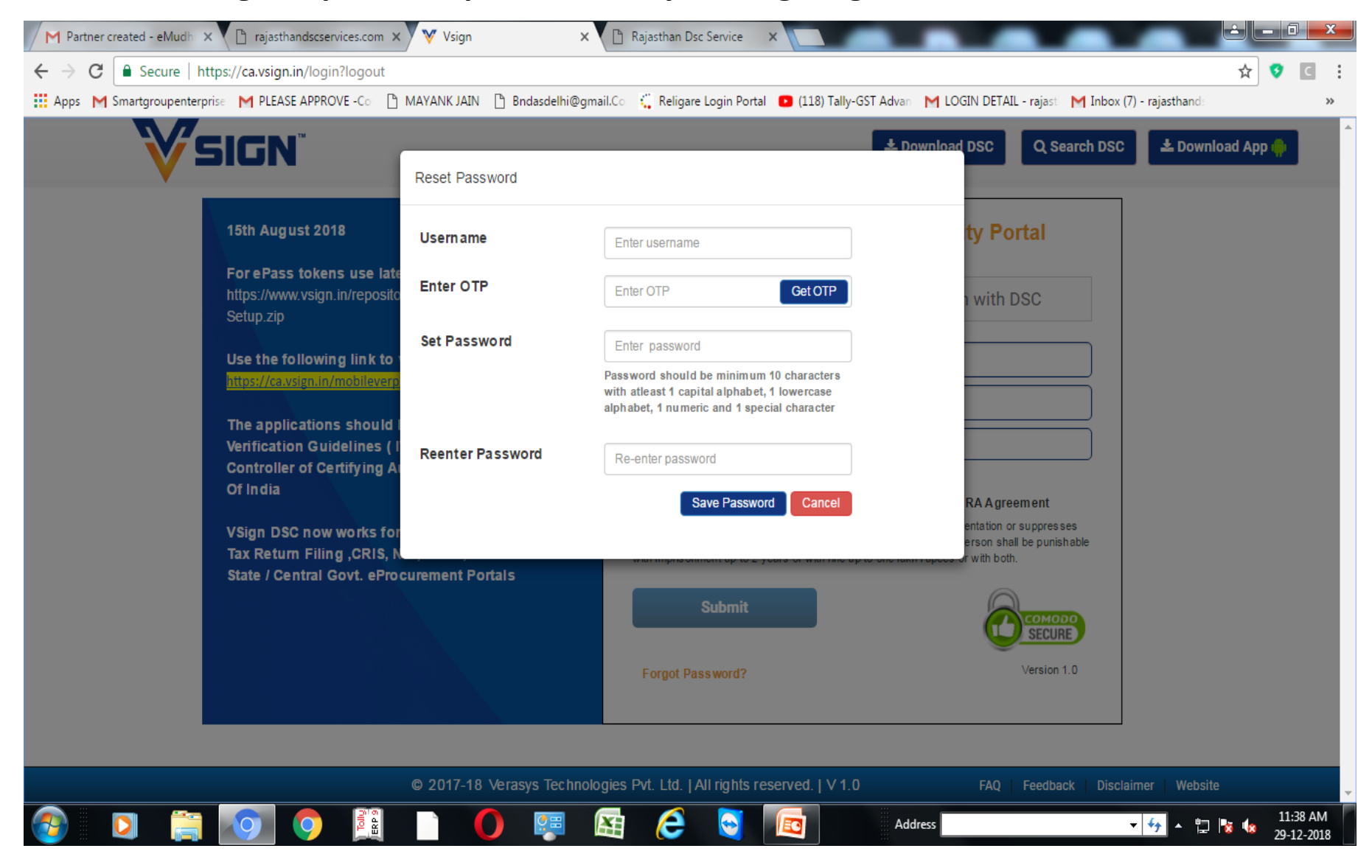

## 3.Process DSC Through Vsign Login

- Open
- <https://ca.vsign.in/>
- Enter your user id and password and click on login button

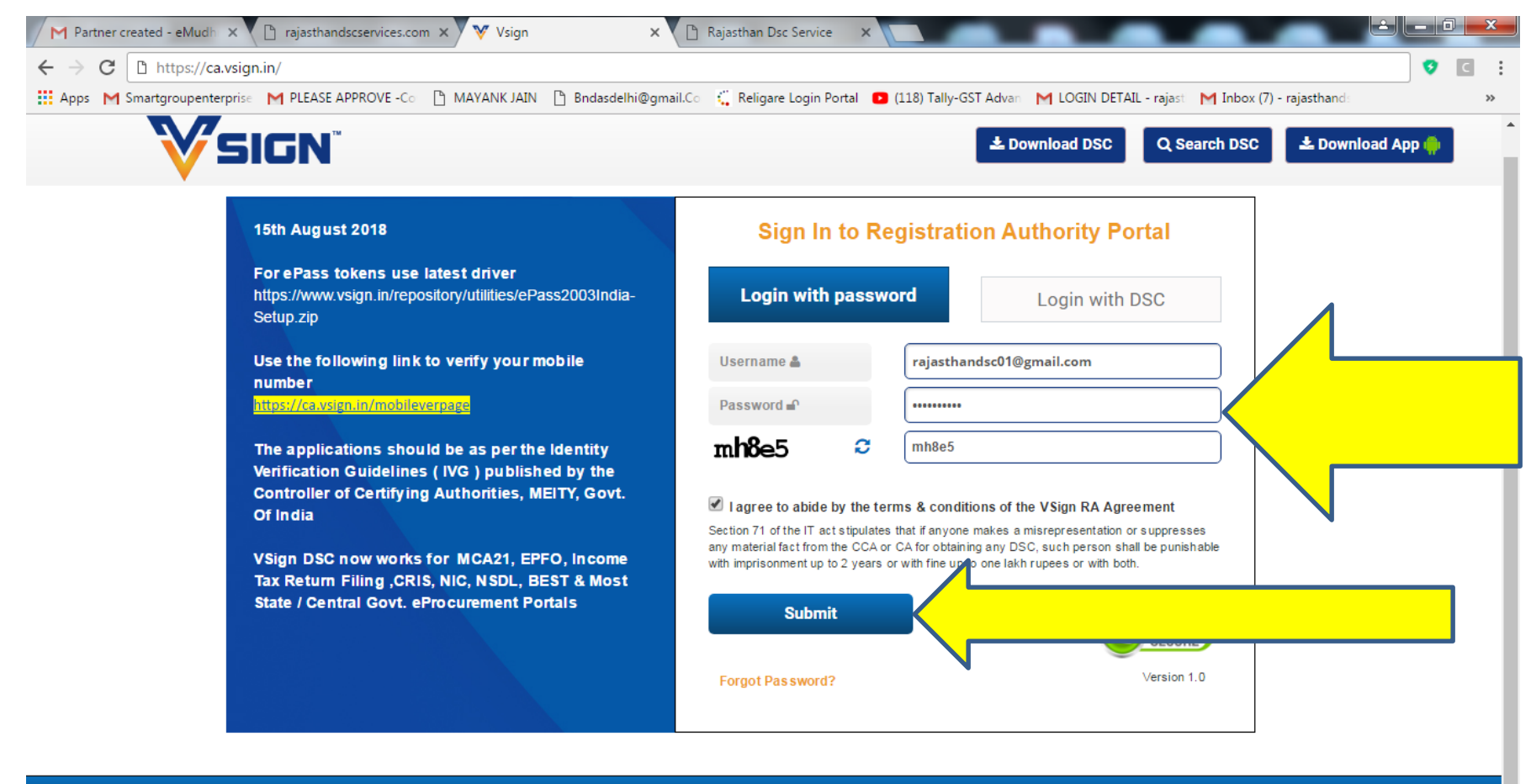

© 2017-18 Verasys Technologies Pvt. Ltd. | All rights reserved. | V 1.0

FAQ **Disclaimer** Website Feedback

 $-4+$ 

▲ 物 | x 1x

Address

11:41 AM

- Click on
- DSC Application  $\rightarrow$  Quick Apply Certificates  $\rightarrow$  Enter dsc details and click on next button

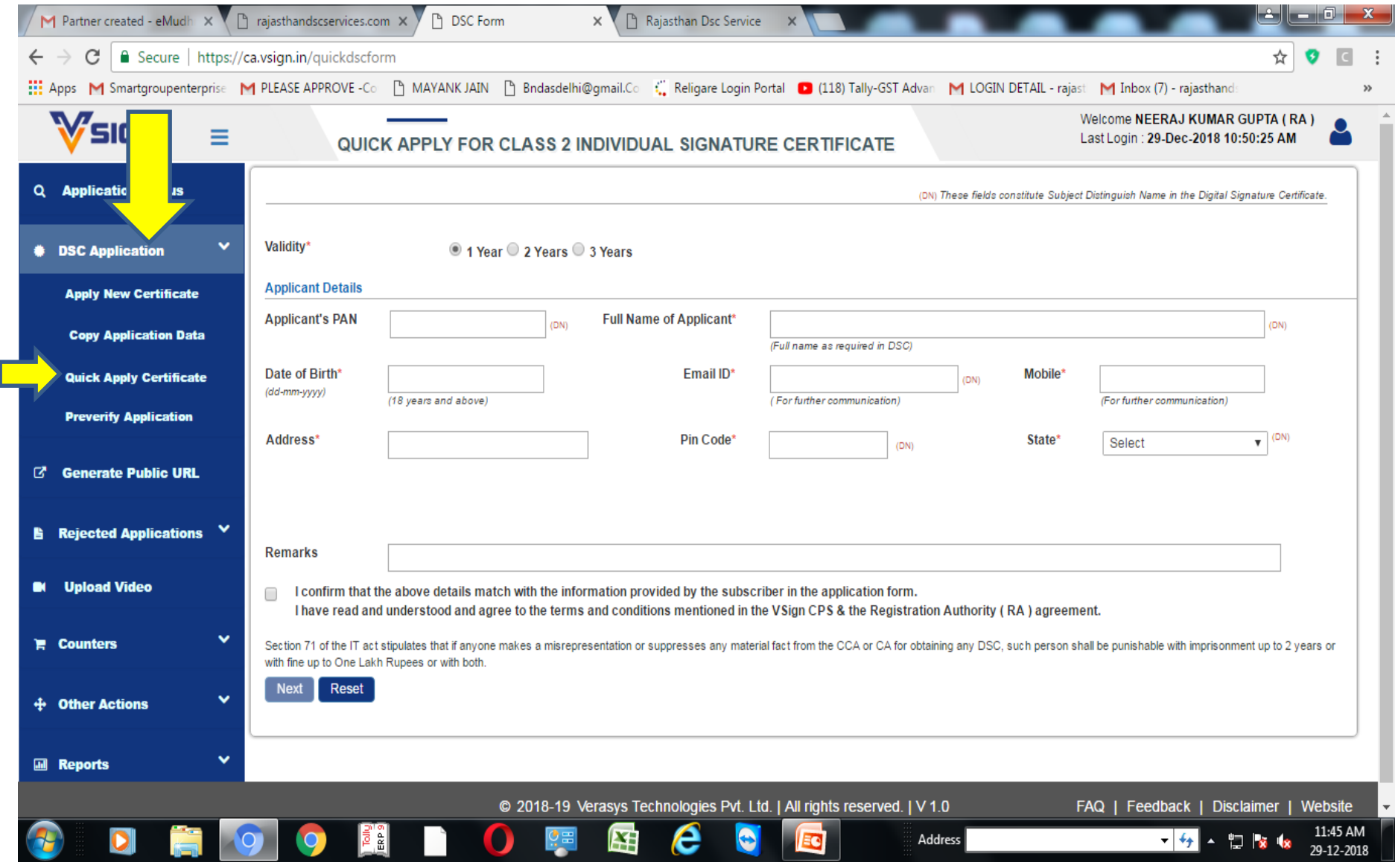

- Following Page displayed
- Select user defined passcode and enter passcode abc123
- Select check box and click on submit application application no generated

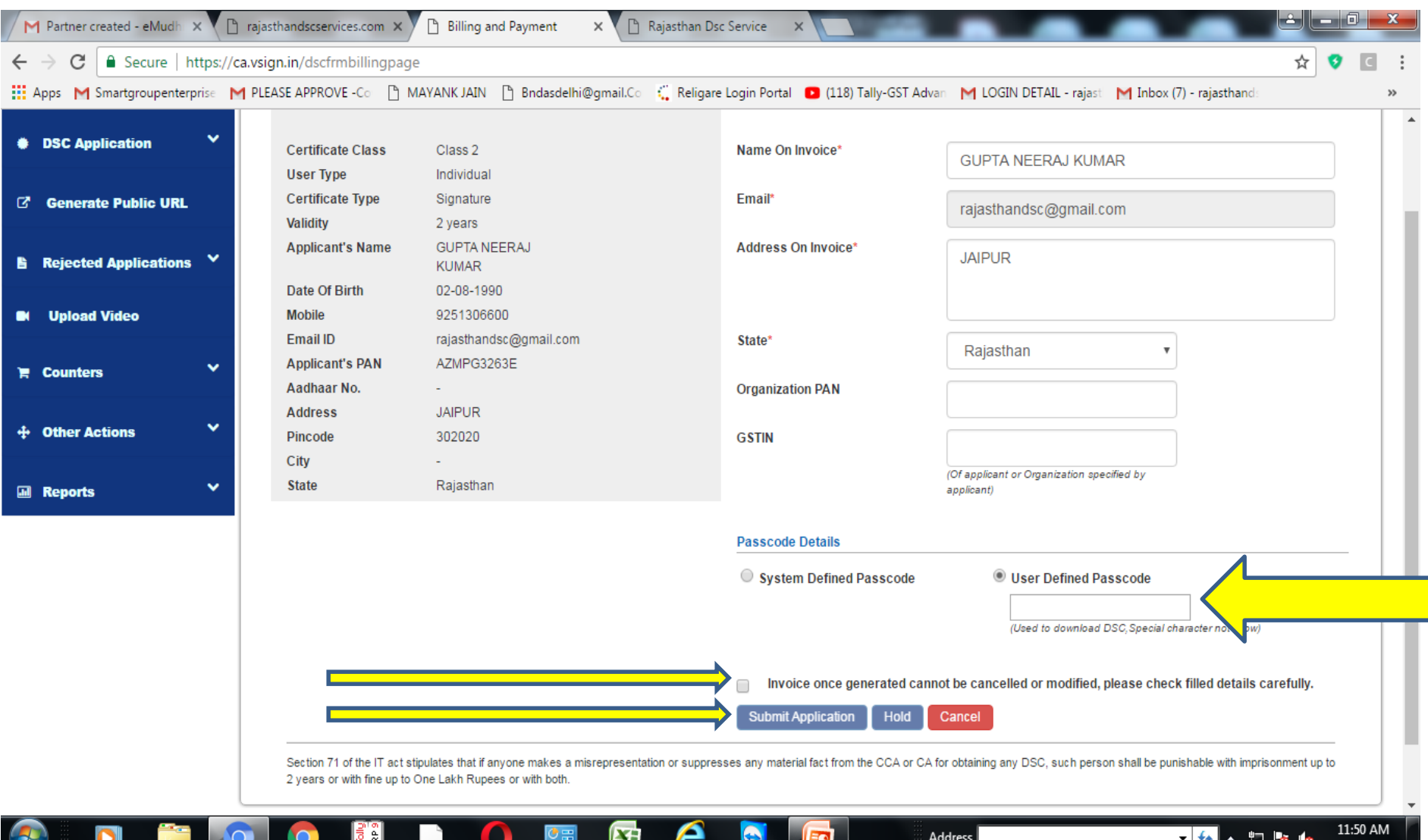

- To check dsc Status
- Click on VSIGN Icon and click on Pending for CA Verification all processed dsc shows in this option

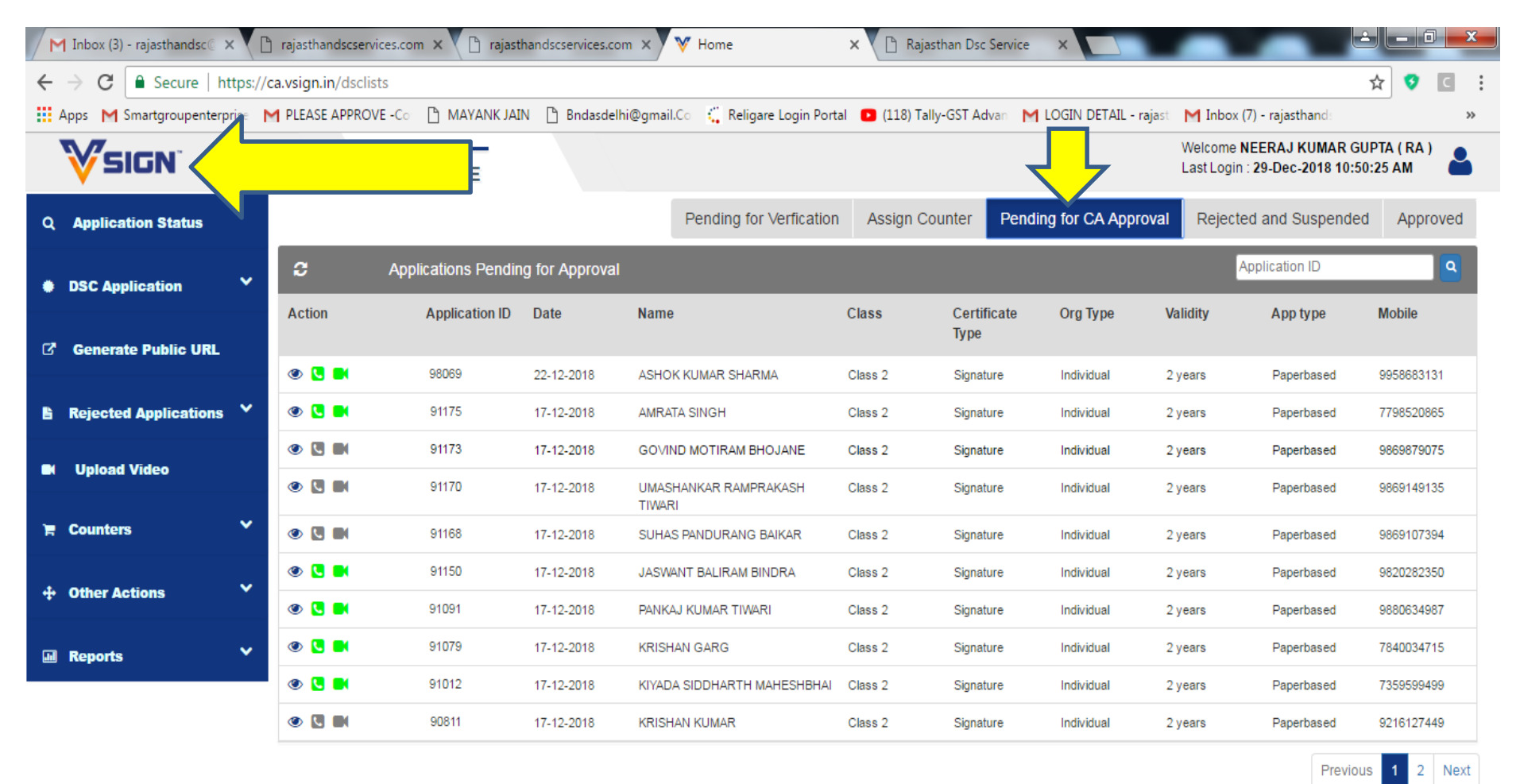

e

 $\bullet$ 

ΞO

Address

ÆŦ

© 2018-19 Verasys Technologies Pvt. Ltd. | All rights reserved. | V 1.0 FAQ | Feedback | Disclaimer | Website

- <mark>分</mark> - 物 <mark>を k</mark>

11:58 AM

# Now Make Video Verification

- **Two Ways to make Video Verification**
- **1. Click on Upload Video -- > Enter Application no** → **Upload video file less than 6 MB**

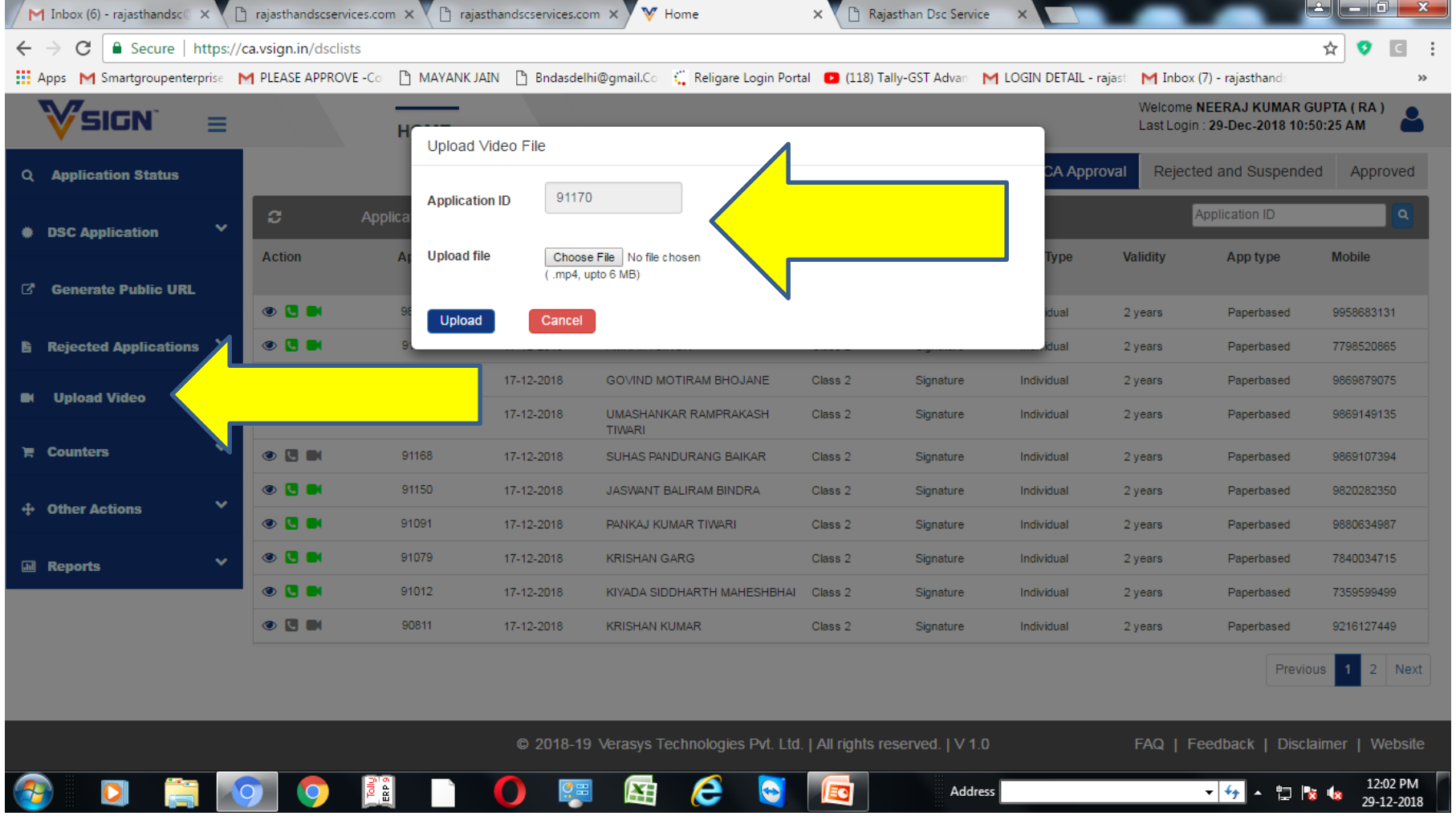

- 2<sup>nd</sup> Way to Complete Video Verification
- Open
- <https://www.vsign.in/> click on Video Verification Option

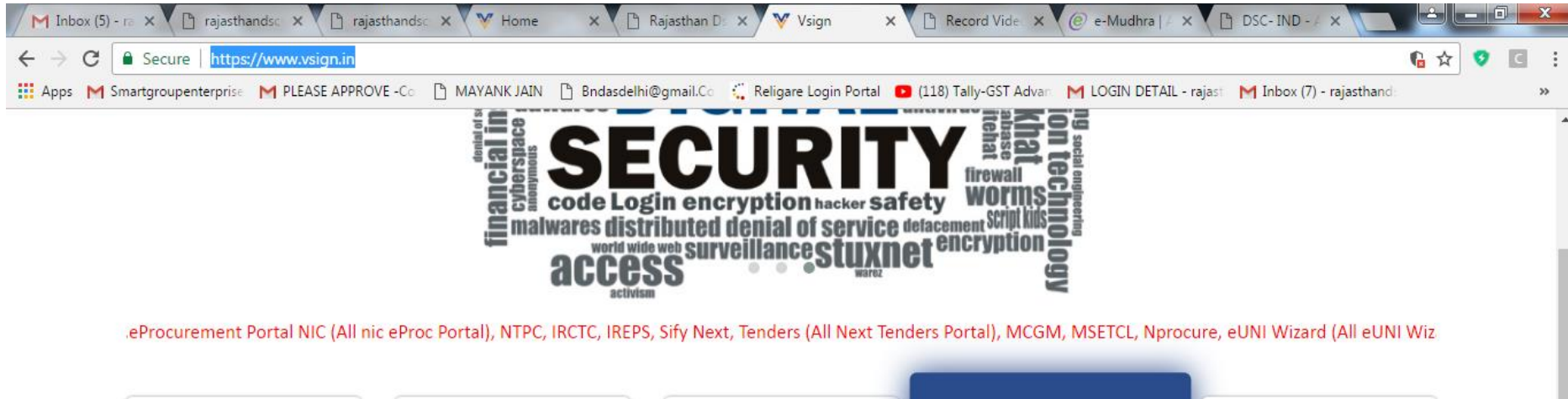

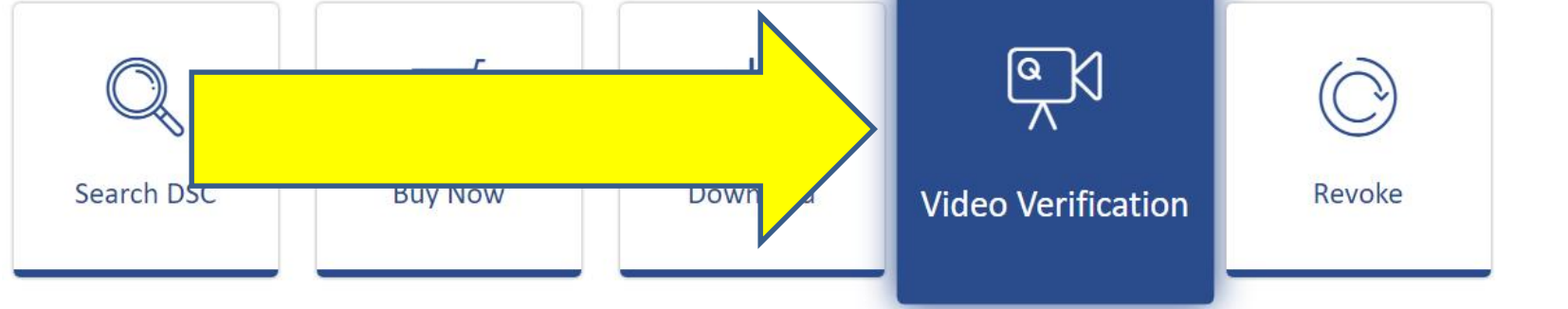

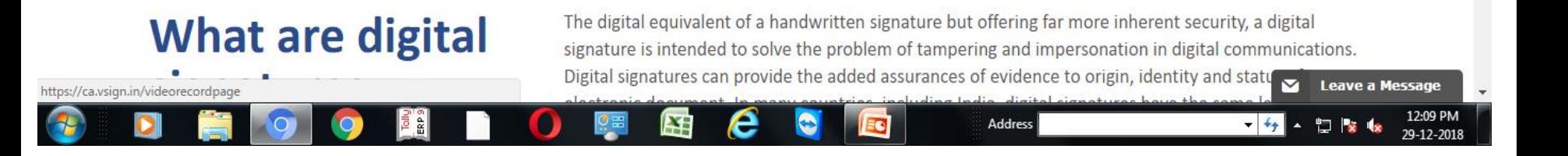

#### • **Enter Details and Make make Video verificaiton**

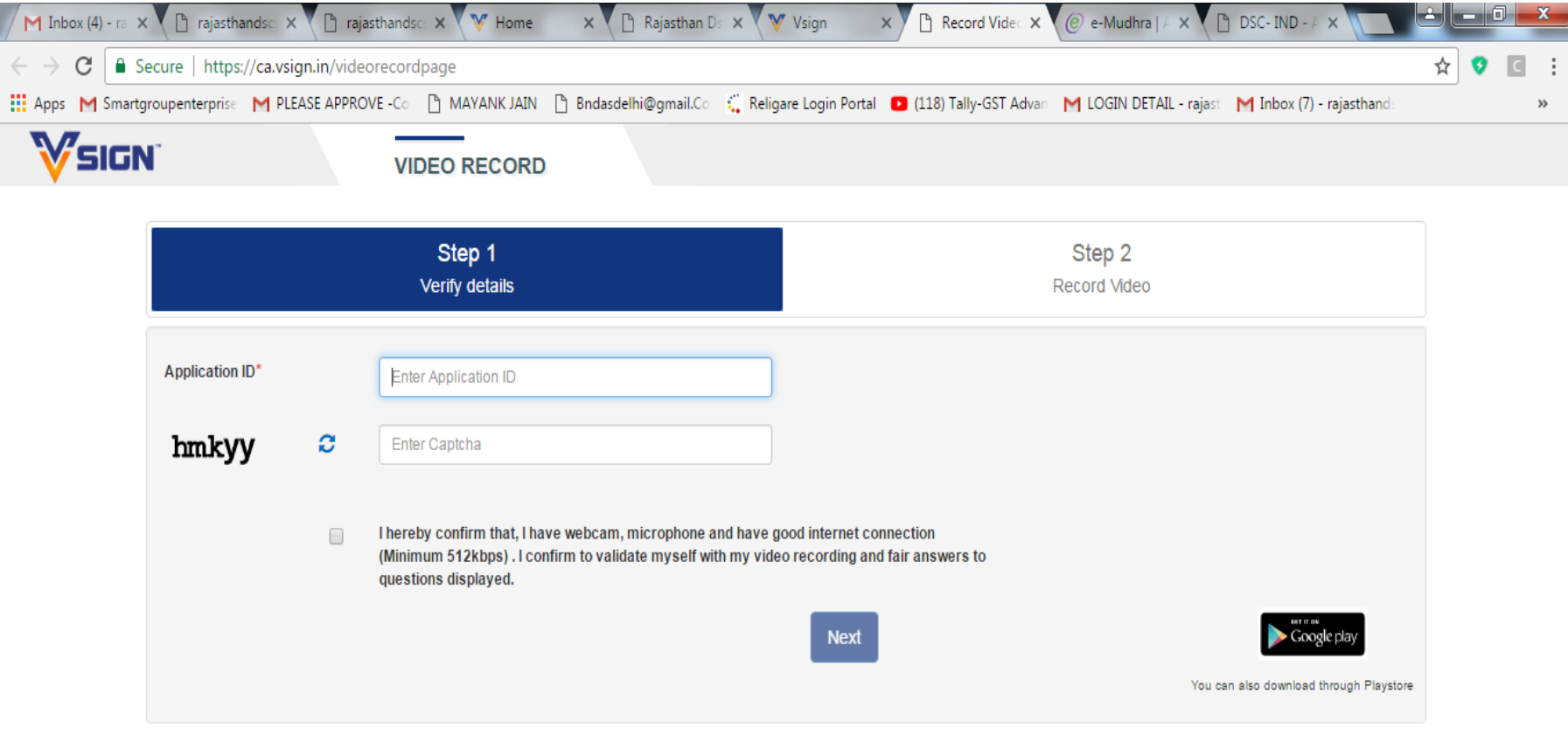

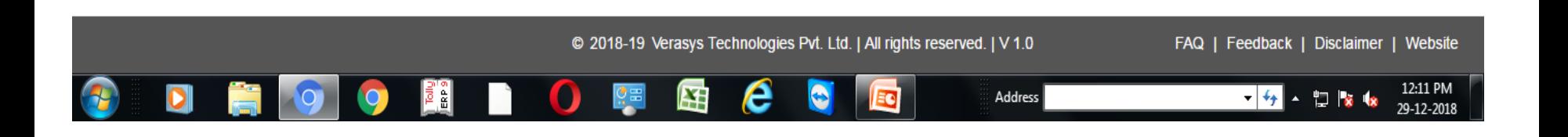

# Phone Verification Steps

- **To make Phone Verification Open Below Link**
- **<https://ca.vsign.in/mobileverpage>**

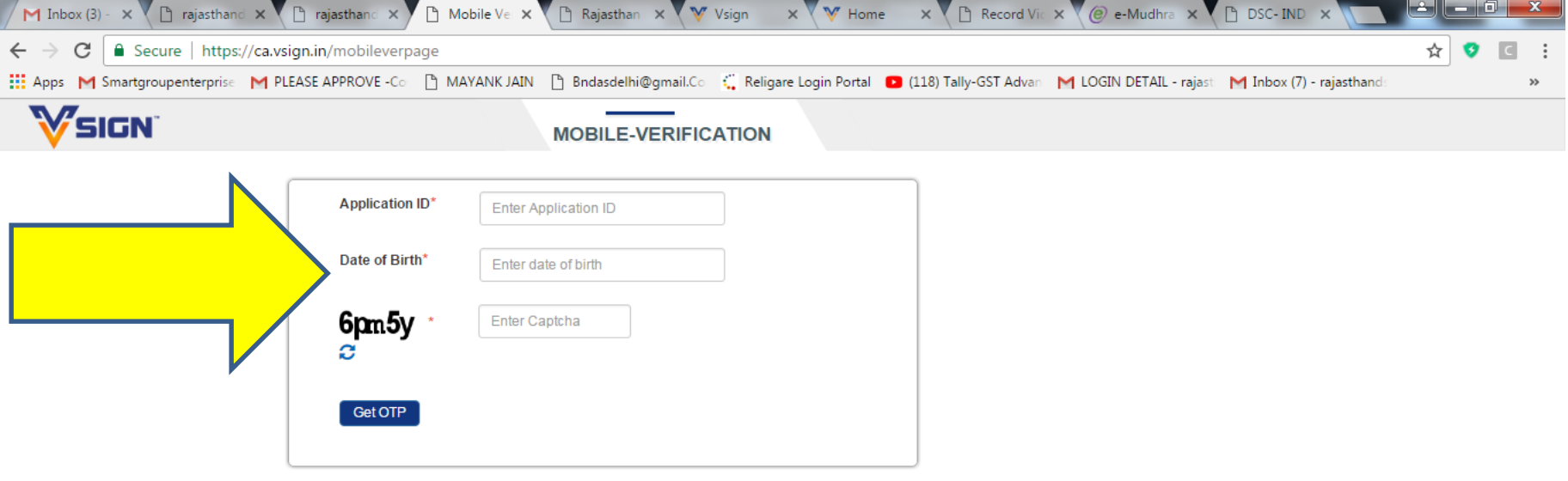

![](_page_12_Picture_4.jpeg)

### Send Approval Request for Vsign DSC

- **After Successful Video and Phone Verification**
- **Both Phone and Video icon Become in Green color**
- **send approval request on my email id [rajasthandsc@gmail.com](mailto:rajasthandsc@gmail.com) with scan and mention application no in subject**

![](_page_13_Picture_50.jpeg)

![](_page_13_Picture_5.jpeg)

Address

 $-14$ 

12:22 PM

• After DSC Approved it shows in following Place

### • Click on VSIGN icon  $\rightarrow$  Approved option

![](_page_14_Picture_33.jpeg)

**Previous** 2 Next

![](_page_14_Picture_4.jpeg)

### DSC Downloading Process

- Open My Website
- **[www.rajasthandscservices.com](http://www.rajasthandscservices.com/)**
- **Click download** → **Vsign Download Utility utility**
- **After downloading install this utility and insert token to download dsc**
- **Make sure latest driver to be installed and updated token you have to install dsc**

![](_page_15_Picture_6.jpeg)

## THANKS